$4ZC-1$ 

# スマートアプライアンスを用いた論述式課題のための 添削支援サービスの開発

今村咲貴† 中村亮太† 上林憲行†

東京工科大学メディア学部†

# 1.はじめに

大学では,高校までとは異なり,自分の考えや意見を 論文やレポートという形で論じる機会が格段に増える. Benesse 教育開発センター<sup>1)</sup>の調査から,大学生の学習に おいてフィードバックを受けることが重要であることが わかっており,論述式課題においてもフィードバックを 受けることが望ましいとされている.本研究では「学生 が自分の直すべき箇所をしっかり把握でき,最も改善す べき1点のみ指摘する」「褒める・励ます」という2点 を重視したフィードバックの実現を支援する添削サービ スを目指した.

## 2.研究背景

# 2.1 論述式課題の添削

論述式課題を課す講義として,本学メディア学部2年次 必修講義である「キャリアデザインI」に着目した. キ ャリアデザインⅠでは, 毎回講師からレポートのテーマ が出題され,学生は配布された用紙に解答し、講義終了 時に講義スタッフに提出する形式となっている. レポー ト用紙は講義スタッフによって添削され,学生に返却さ れる. 添削作業における学生へのフィードバックメッセ ージには,問題点を指摘し改善方法を策定する矯正的フ ィードバックと,良い点を確認し褒める・励ます肯定的 フィードバックの2種類がある.しかし,添削経験が乏し い者の添削文を確認したところ,肯定的フィードバック が全く書かれていないことが分かった. そこで、添削初 心者が添削をする際に,肯定的フィードバックを与える 支援をするサービスを目指した.

#### 2.3 従来研究・サービスの問題点

村田2)らは,SVM(Support Vector Machine)を利用し た小論文の自動添削システムを考案し,自動添削と人に よる添削における正解率の値が,平均して8割程度の精度 で一致させることが可能になった.しかし,このシステ ムでは添削パターンの認識をさせるために,一定量の添 削を事前にしなければならず,判断の難しい内容の添削 に関しては人が添削しなければならないため,完全な自 動化は難しい.さらに,小課題として提出させる講義で は,毎回の課題にあわせて採点項目の設定を変えなけれ ばならず,結果として小課題の添削では人が全て添削を する場合と比較して,作業時間は変わらない可能性が高 い.

"Correction support service for essay-type exercise using smart 図 1. サービス全体の流れ appliance"

Saki Imamura†, Ryota Nakamura†, Noriyuki Kamibayashi† †School of Media Science, Tokyo University of Technology

## 3.本研究の提案

 本研究では学習履歴に着目し,添削初心者でも肯定的 フィードバックをしやすい添削サービスの実現を目指し た.本サービスでは学生が過去に提出した課題内容と添 削者からの評価やフィードバックのコメントをまとめて 「学習履歴」として保存する.添削時には学習履歴を瞬 時に閲覧可能なインターフェースを用意し,過去と現在 の提出物を見比べることでどのような変遷があったかを 見つけやすすることで,肯定的フィードバックを与える 添削支援サービスを目指す.サービスを提供するメディ アとして、Apple 社の iPad を選択した. iPad は直感的に 操作できるタブレット型スマートアプライアンスである. 選択した理由は,場所を選ばず添削ができるようにする ことと、紙メディアに近い動作を認知できることの両方 を併せ持つメディアであったからである.同様の効果が 得られるものとして,Android や Windows 搭載のタブレ ット端末がある.

# 3.1 サービス全体の仕組み

本サービスを利用した添削システムの流れは以下のと おりである(図1).

本サービスを利用した添削システムの流れ ①自己チェックシートの回収 ②複合機でスキャンし,画像データを生成 ③画像データを iPad に同期 ④講義回数,学籍番号と画像データを登録 ⑤添削 ⑥添削した内容と評価,コメントを出力 ⑦電子メールで学生にフィードバック

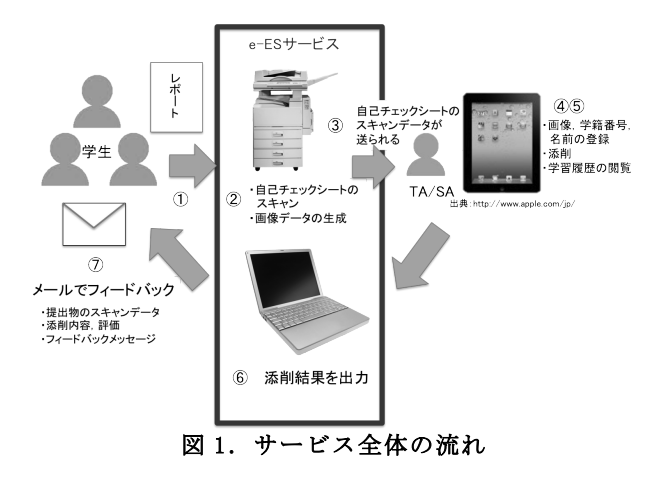

電子メールでのフィードバックは、2007年度から導入 している e-ES サービスを利用する.e-ES サービスは, 市村ら<sup>3)</sup>の研究で開発されたシステムで, 複合機で提出 物をスキャンすると,自動的にランダムな文字列を付与 した独自のアクセス用 URL を持った PDF ファイルが作成 される. URL は各学生宛メールの本文に挿入され、送信 ボタンを押すと各学生に一斉にメールが送信される.

## 3.2 インターフェース

本サービスでは、Split-View を利用している. 表示さ れたテーブルビューから添削したい学生の学籍番号を選 択すると,添削画面にその学生の解答が表示される.

本サービスにおけるユーザインターフェース

- ・自己チェックシートのスキャンイメージを表示する (図2の①)
- ・学生の学籍番号と名前を入力する(図2の②)
- ・コメントを記入する(図2の③)
- ・よく使うコメントを記入できるボタン(図2の④)
- ・学生の解答の評価をするセグメントボタン(図2の⑤)
- ・保存ボタン(図2の⑥)
- ・新規作成ボタン(図2の⑦)
- •画像選択ボタン (図2の8)

答案のスキャンイメージが iPad 上に表示される.iPad 上に表示された画像を見ながら TA・SA が添削する.講義 の回数別に学生の学習履歴を保存しているため、見たい 回の学習履歴を瞬時に閲覧することができる.コメント をテキストビューに記入し,4 段階に分けられたセグメ ンテッドコントロールのボタンを押して評価をつける. 全ての記入が終わったら保存ボタンを押すことで,コメ ントと評価はデータベースに送られ,各学生のデータを SQLite ファイルに保存する仕組みになっている. 以上の 作業を繰り返すことで添削作業を行っていく. 必要に応 じて,「文字の大きさに注意しましょう」「文章量が足 りません」など,添削時に頻繁に使われる言葉をボタン で入力することもできる.

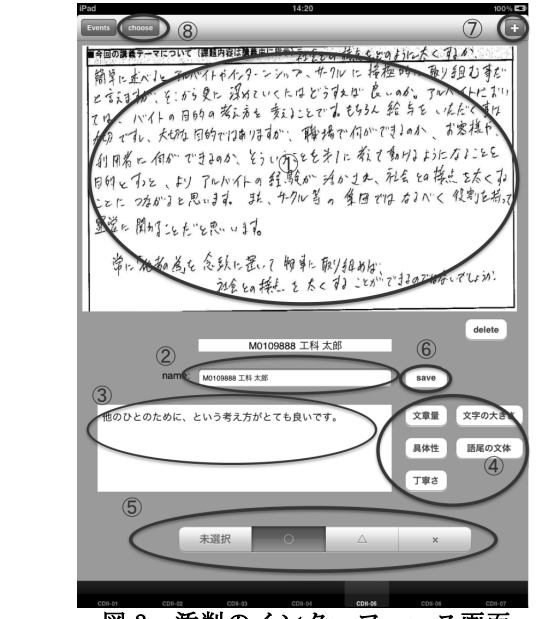

図 2. 添削のインターフェース画面

## 3.3 学習履歴の閲覧

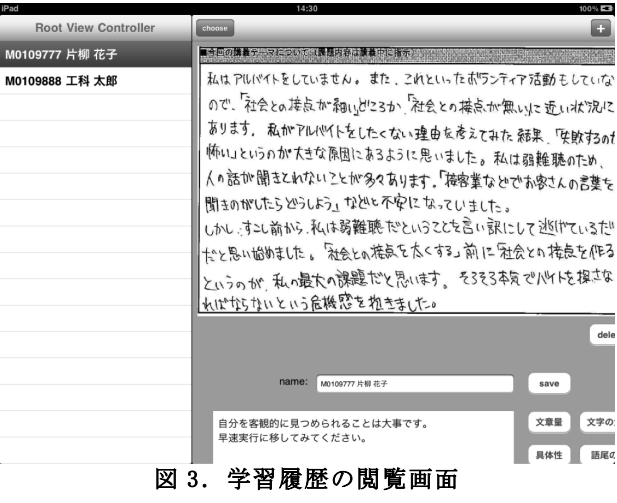

 学習履歴は,画面最下部に表示されているタブで講義 回をタッチで切り替えて閲覧する.iPad を横長になるよ うに傾けると、2つの画面が表示される(図3). 画面左 側に,学籍番号と名前の一覧が表示され,ここで履歴を 閲覧したい学生を選択する.選択すると,画面右側に答 案のスキャンイメージ,評価,フィードバックされたコ メントが表示される. iPad を縦長になるように再度傾 けると,添削画面と同様に答案のスキャンイメージと評 価,フィードバックされたコメントを全画面表示で閲覧 できる.

## 4.おわりに

本研究では,論述式課題におけるフィードバックの問 題点とフィードバックに必要な 2 つの要素について述べ てきた.本研究で定義した,論述式課題に適したフィー ドバックのうち褒める・励ますなどの肯定的フィードバ ックは,修正点を指摘する矯正的フィードバックに比べ て与えることが難しい.そこで,肯定的フィードバック をするために,学習履歴を用いた添削支援サービスを開 発した.本サービスは学生が今まで提出した答案を閲覧 し,見比べることで答案に書かれている内容の変遷をと らえやすくするものである.学習履歴の閲覧により以前 からの成長を見いだすことで,肯定的フィードバックを 支援することを目的とした.添削システムを提供するメ ディアはタブレット型スマートアプライアンスを用いる ことで、場所を限定せず、紙メディアに近い動作で添削 ができ,学習履歴の閲覧をすばやく行うことが可能にな った.今後,本サービスの評価実験を実施することと, 複数人で添削を共有するシステムの追加を目指す.

#### 参考文献

- 1) 山田剛史, Benesse 教育研究開発センター:大学生の学 習成果に関する因子分析結果,大学生の学習・生活実態 調査報告書, pp100-106 (2008).
- 2) 村田淳哉、片上大輔、新田克己 :SVM を利用した小論 文の採点支援システム,電子情報通信学会研究報告, Vol.107, No.428, pp.7-12 (2008).
- 3) 市村哲,山下亮輔,松本圭介,中村亮太,上林憲行:紙 答案と電子フィードバックを併用した講義支援システム, 情報処理学会論文誌,Vol49,No.1,pp525-533(2008).